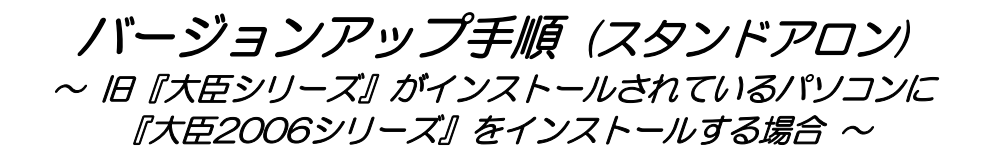

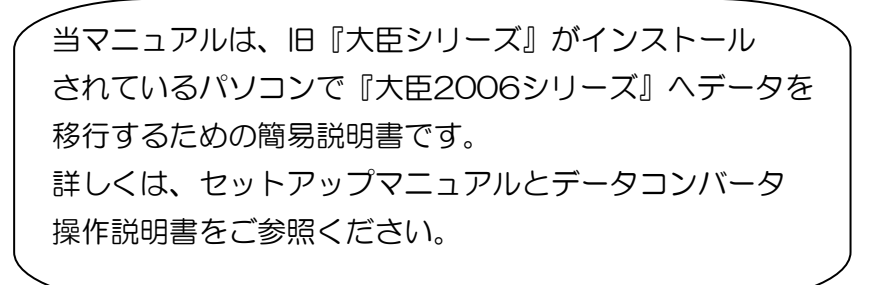

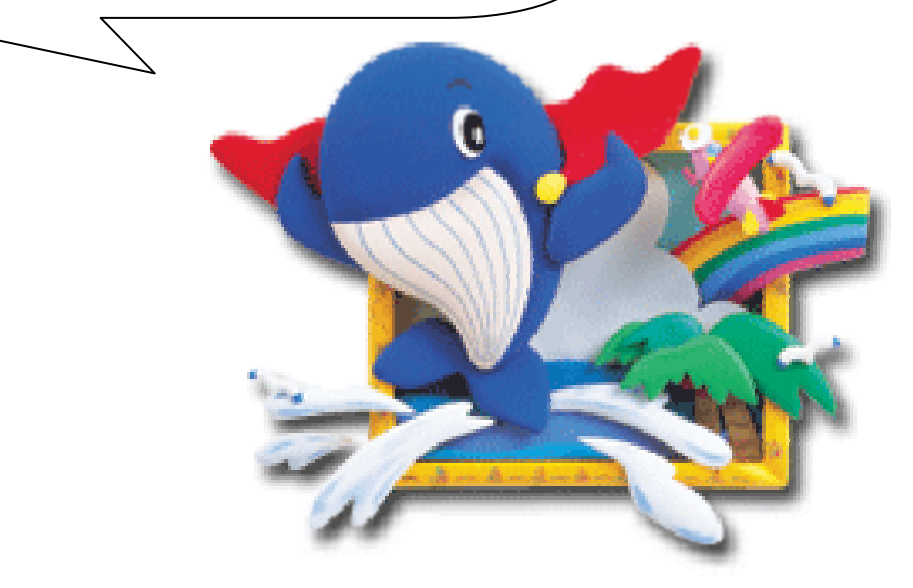

# はじめに

## 1 操作手順

以下の手順で『大臣 2006 シリーズ』(以下『大臣シリーズ』)のセットアップと『大臣 2001 シリーズ』~『大臣 2005 シリーズ』(以下、旧『大臣シリーズ』)からのコンバ ート処理を行ってください。

### ● 旧『大臣シリーズ』データのバックアップを行う

この処理を実行しなくてもインストール・コンバート処理は行えます。しかし、コン バート中に停電などのトラブルが発生して、処理に失敗した場合に、とりかえしがつ かなくなる恐れがあります。データのバックアップは必ず行ってください。

● 『大臣シリーズセットアップ CD』を挿入

ΠL

 $\prod$ 

- 大臣シリーズ管理ツールのセットアップ 「2-1 大臣シリーズ管理ツールのセットアップ」p.3 JL
- スタンドアロン版のセットアップ 「2-2 スタンドアロン版のセットアップ」p.5 JL
- 『大臣シリーズ』の起動 」L
- 『大臣シリーズ』へのコンバート処理を実行 「3 データコンバート手順」p.9

『大臣 2000 シリーズ』以前から『大臣 2006 シリーズ』にバージョンアップする場 合、または『大臣 2006 シリーズ』を別パソコンでご使用になる場合は、お手数ですが 操作方法をカスタマーサポートセンターまでお問い合わせください。

# 2 セットアップの操作

『大臣シリーズセットアップ CD』をセットしてください。『大臣シリーズ』のセットア ッププログラムが起動します。

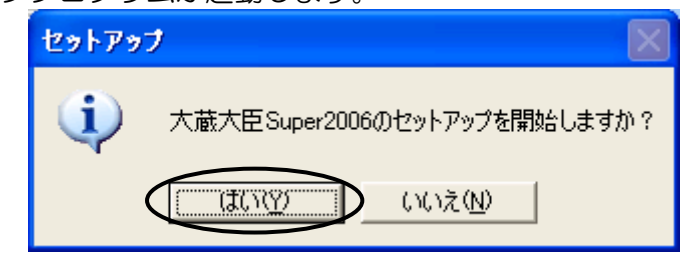

確認メッセージが表示されますので、[はい]をクリックしてください。

## 1 大臣シリーズ管理ツールのセットアップ

大臣シリーズ管理ツールのセットアップを行います。

- ※ 既に最新の大臣シリーズ管理ツールがインストールされている場合は、表示されませ ん。5 ページの説明に進んでください。
- (1) [大臣シリーズ管理ツールセットアップ] ダイアログボックスが表示されます。 大臣シリーズ管理ツール セットアップ

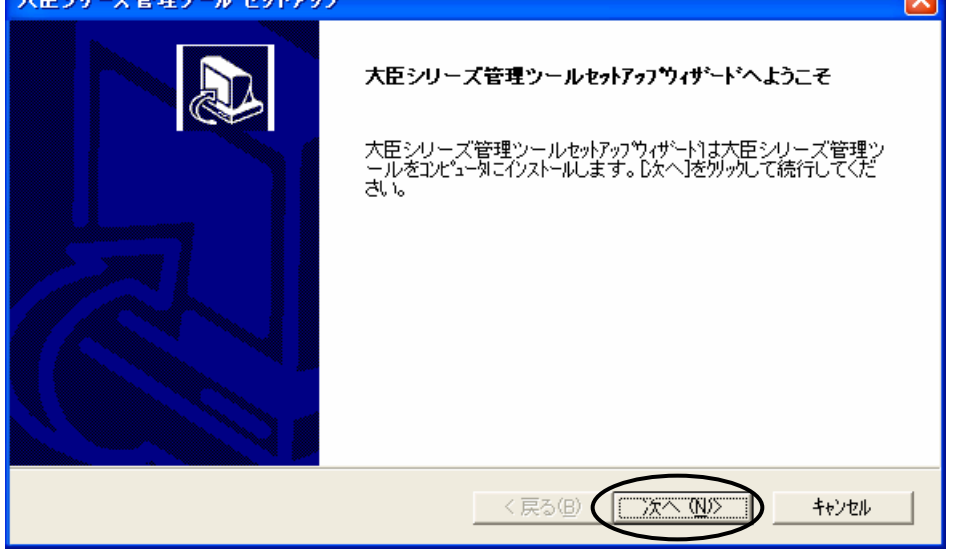

[次へ]をクリックしてください。

(2) [インストール先の選択]ダイアログボックスが表示されます。

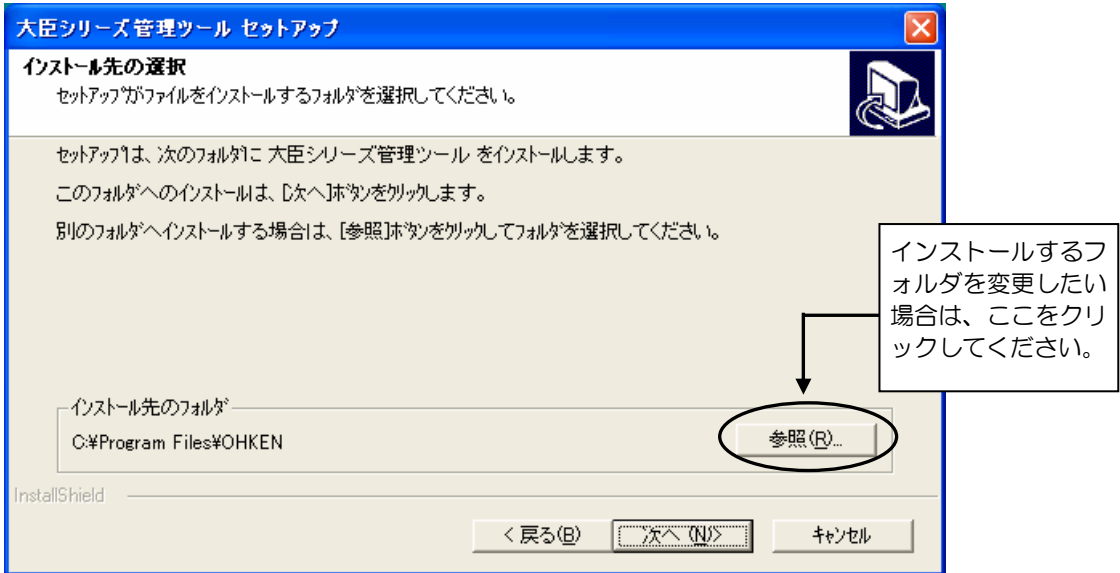

大臣シリーズ管理ツールをインストールするフォルダを指定します。

既定値として "C:¥Program Files¥OHKEN " が設定されています。特に問題が ない場合は、このまま[次へ]をクリックしてください。

(3) 大臣シリーズ管理ツールのインストールが終了したら、完了メッセージが表示され ます。 [完了]ボタンをクリックしてください。

以上で大臣シリーズ管理ツールのセットアップは終了です。

## 2 スタンドアロン版のセットアップ

『大臣シリーズ』のセットアップを行います。

(1) セットアップの操作に関する説明が表示されます。

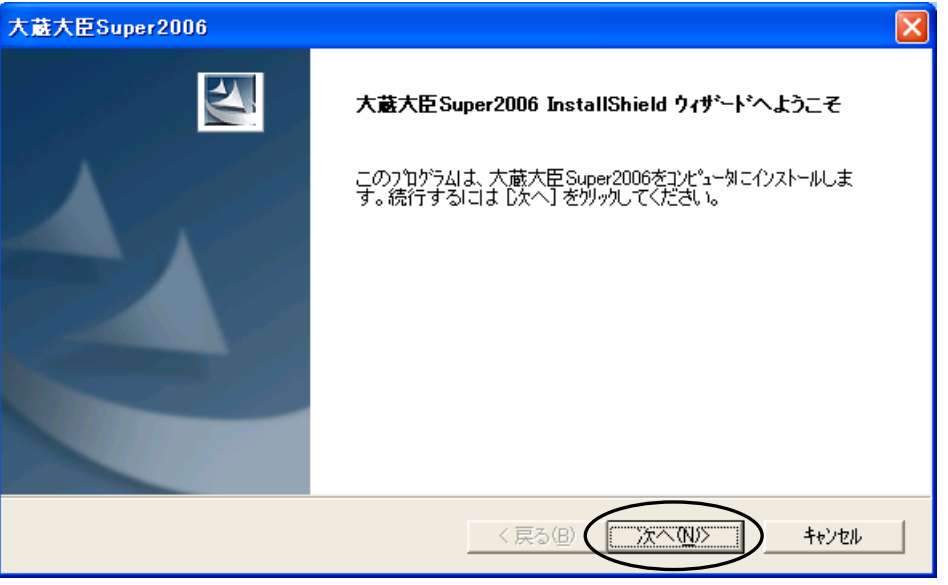

[次へ]をクリックしてください。

(2) [ユーザー情報] ダイアログボックスが表示されます。

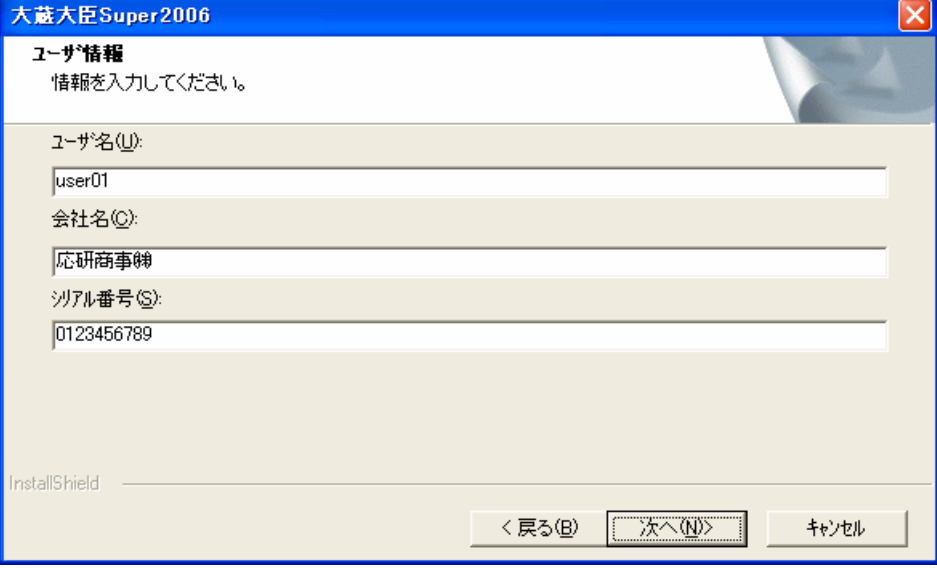

### ○ ユーザー名、会社名

全角換算 18 文字以内で入力してください。

○ シリアル番号

CD-ROM ケースのラベルに記載されている番号を入力してください。

※ ユーザー名、会社名、シリアル番号を入力しないと次へ進むことができません。 入力が終わりましたら、[次へ]をクリックしてください。

(3) [インストール先の選択] ダイアログボックスが表示されます。

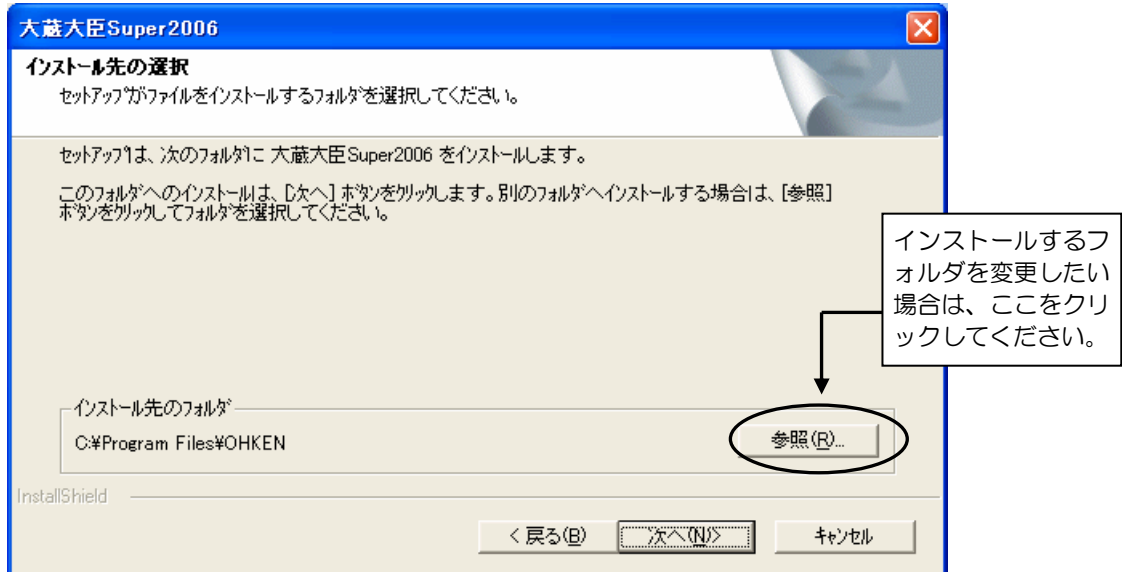

『大臣シリーズ』をインストールするフォルダを指定します。

既定値として "C:¥Program Files¥OHKEN" が設定されています。特に問題がな い場合は、このまま[次へ]をクリックしてください。

(4) ショートカット作成ダイアログボックスが表示されます。

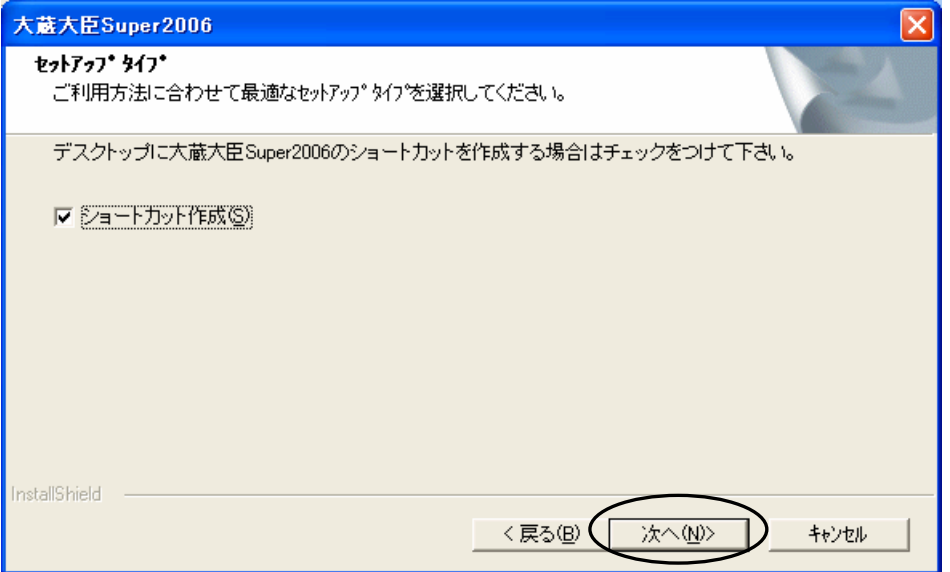

デスクトップに『大臣シリーズ』のショートカットを作成する場合はチェックをつ けたままで、ショートカットを作成しない場合はチェックをはずして、[次へ]をク リックしてください。

(5) 『大臣シリーズ』のインストールが始まる前に、設定内容が表示されますので、確 認してください

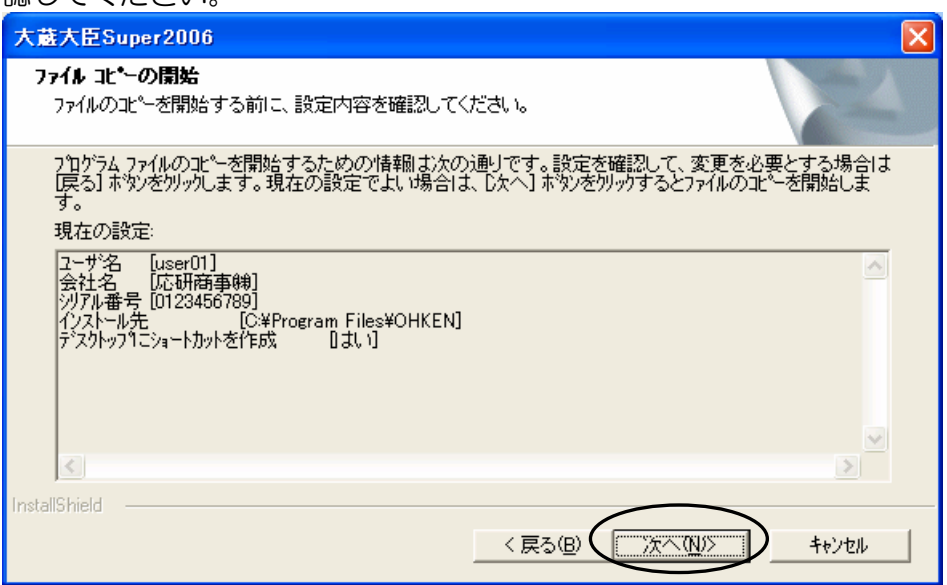

現在の設定で良い場合は、[次へ]をクリックしてください。 『大臣シリーズ』のインストールが始まります。

(6) 『大臣シリーズ』のインストールが終了したら、完了メッセージが表示されます。 [完了]をクリックして、『大臣シリーズセットアップ CD』を取り出してください。

# ※ インストール完了後に、以下の画面が出た場合は・・・

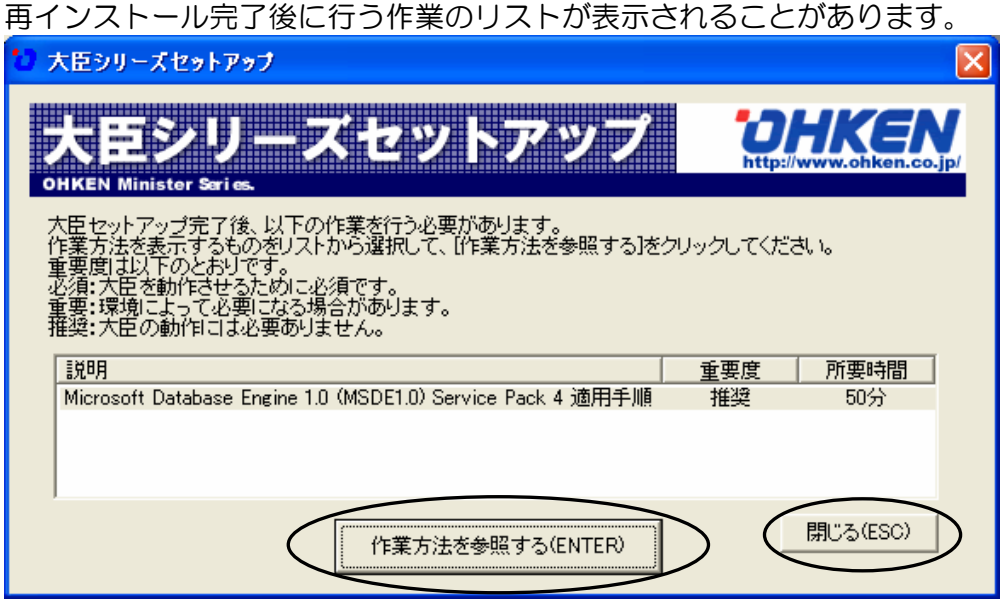

作業リストに

- ・Microsoft Database Engine 1.0 (MSDE1.0) Service Pack 4 適用手順
- ・Microsoft SQL Server 7.0 Service Pack 4 適用手順
- ・Microsoft SQL Server 2000 Service Pack 3 適用手順
- ・Microsoft SQL Server 2000 Service Pack 4 適用手順

が表示された場合は、『大臣シリーズ』のプログラムがより快適に動作する環境にする ために、該当する Service Pack をセットアップしていただくことをお奨めします。

表示されている Service Pack 適用手順を選択し、[作業方法を参照する]ボタンをクリ ックしてください。作業手順の画面が表示されますので、メニューバーの「ファイル」- 「印刷」で印刷し、「ファイル」ー「閉じる」で操作手順の画面を閉じてください。作業リス トに戻りますので、[閉じる]をクリックしてください。

- ※ 他のアプリケーションで MSDE1.0/MSDE2000/SQL7.0/SQL2000 を使用 している場合は、該当する Service Pack で動作するか確認の上、セットアップを行 ってください。
- ※ セットアップには、50 分前後の時間がかかります。止まっているように見えても実 行されていますので、そのままお待ちください。セットアップの中断はしないでくだ さい。時間がない場合は、後でセットアップを行っていただいても結構です。

お手持ちの『大臣シリーズ サービス CD』の CD-ROM を、CD-ROM ドライブにセッ トしてください。

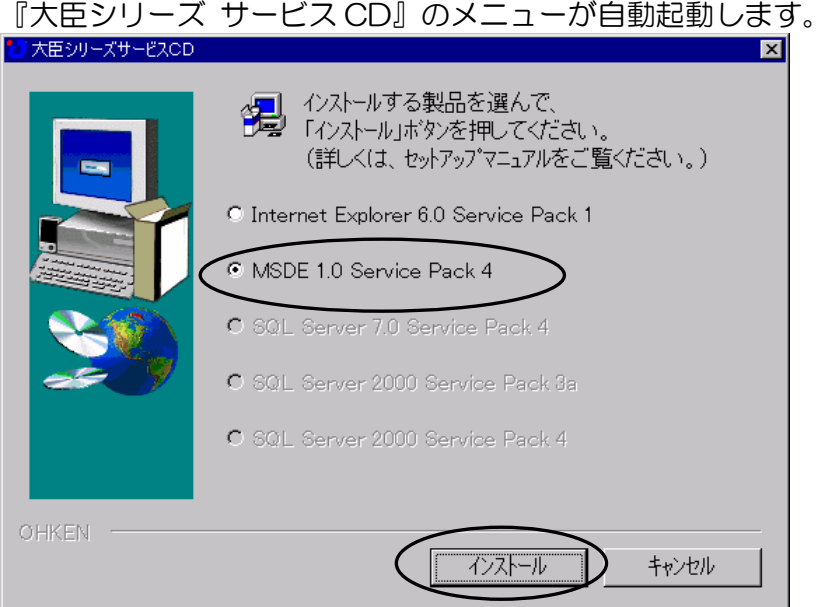

該当する Service Pack を選択し、[インストール]ボタンをクリックしてください。 先ほど印刷していただいた操作手順を参考にセットアップをお願いします。

# 3 データコンバート手順

『大臣シリーズ』を使用される場合、今までお使いいただいていた、 旧『大臣シリーズ』のデータは、そのままではお使いいただくことはできません。 データコンバータで、旧『大臣シリーズ』のデータを『大臣シリーズ』用のデータに変 換します。

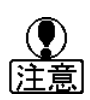

実行するにあたって、変換したデータを保存するドライブ(ハードディスクドラ イブ)に、十分なディスクの空きがあるかどうかのチェックを行ってください。 目安として、仕訳が 5,000 明細で約 6MB(メガバイト)のディスクの空容量 が、最低限必要です。 10,000 明細になりますと、この倍以上の空容量が必要と なります。 ディスクの空きが十分にないと、コンバート処理が実行できませんので注意して ください。

### 1 操作方法

#### ○『大臣シリーズ』の起動

デスクトップから『大臣シリーズ』のアイコンをダブルクリックしてください。 辞書更新等の画面が現れ、最後にデータ選択の画面が表示されます。 ESC[閉じる]をクリックして、データ選択画面を閉じてください。 ※ この処理を行わないと、データコンバータが起動できません。

#### ○データコンバータの起動

スタートメニューから、[プログラム] - [大臣シリーズ] -[大臣 2006 シリーズ] -[大臣 2006 シリーズコンバータ]の順に選択してください。

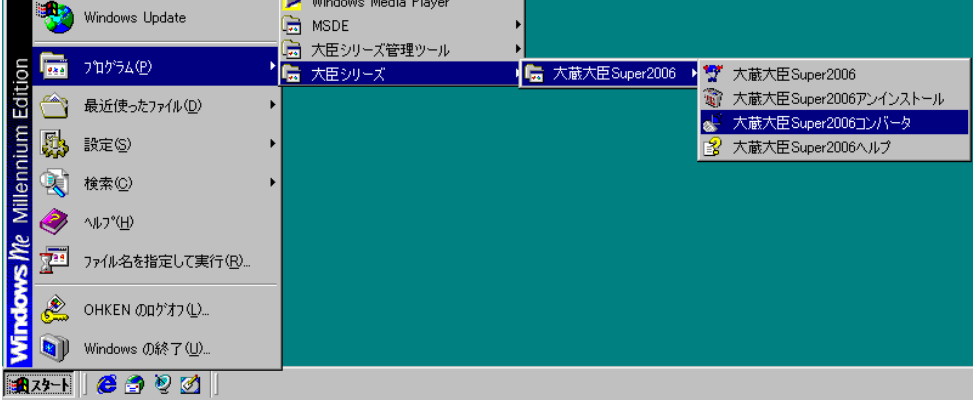

コンバータ画面が起動します。

### ○コンバートするデータがあるドライブの指定

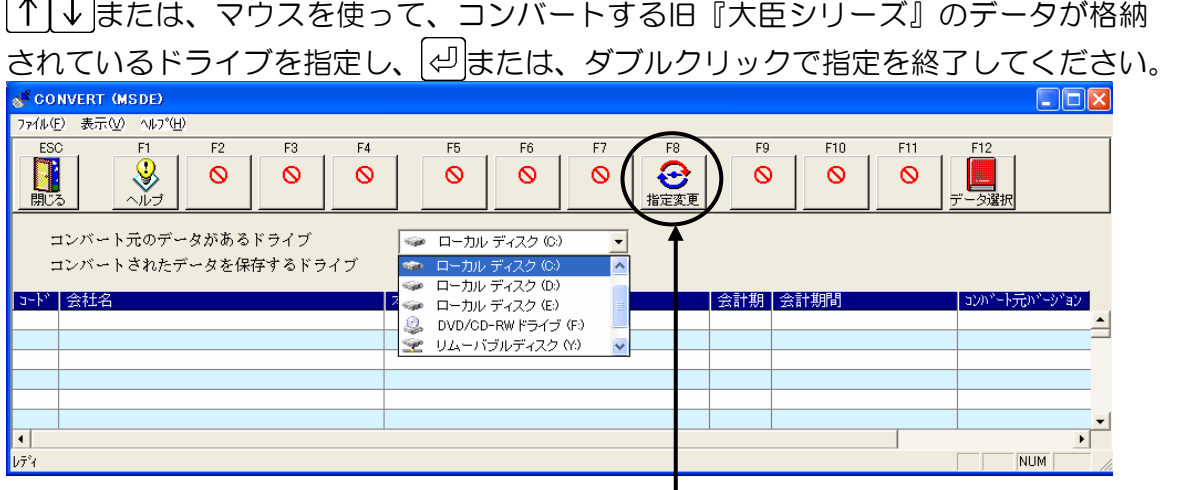

F8[指定変更]……コンバート元のデータがあるフォルダを指定することができます。 フォルダを指定してコンバートを行なう場合にクリックしてくださ い。再度クリックするとドライブの指定に戻ります。 フォルダを指定する場合は F9[フォルダ指定]をクリックして旧『大臣シ リーズ』のデータが格納されているフォルダの指定を行ってくださ い。

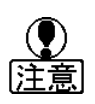

フロッピーディスクやMOなどからコンバートを行なうことはできません。 また、データバックアップからコンバートを行うことはできません。 旧『大臣シリーズ』のデータが格納されているハードディスクドライブを指 定してください。

### ○コンバートしたデータを格納するドライブの指定

|↑|↓|または、マウスを使って、コンバートされた『大臣シリーズ』のデータを格納 するハードディスクドライブを指定し、 タまたは、ダブルクリックで指定を終了して ください。

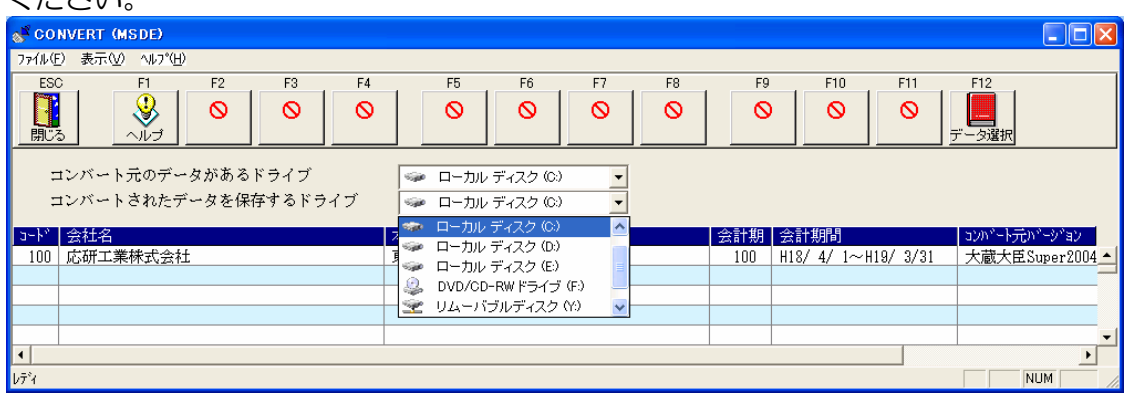

### ○コンバートするデータの選択

またはマウスで、コンバートするデータを選択し、F12[選択終了]、またはダブ ルクリックで決定します。

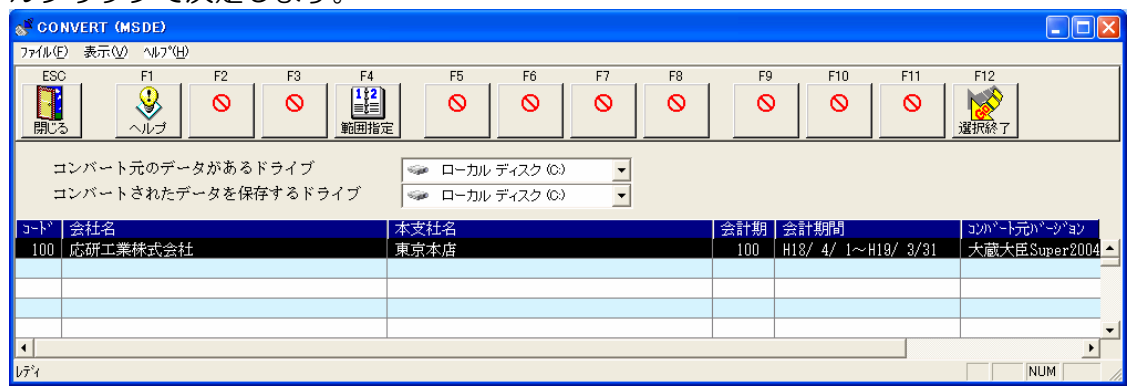

#### ○コンバートするデータの確認

選択したデータの確認の為、以下のようなメッセージが表示されますので[はい]をク リックしてください。

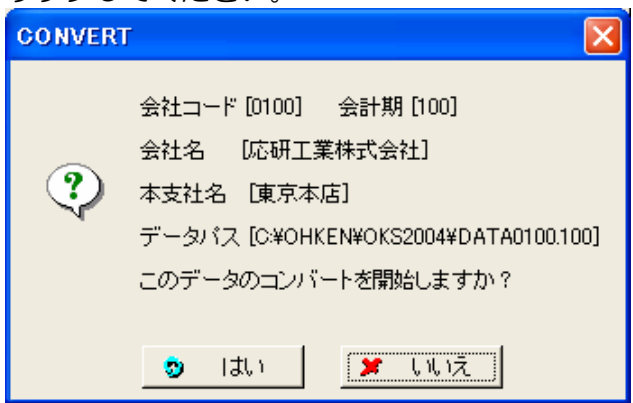

コンバート処理が始まります。

コンバート処理は、データの明細量などにもよりますが、10,000 明細のデータで約 10 分程度の時間を要します。

コンバートが終了すると、以下のメッセージが表示されます。

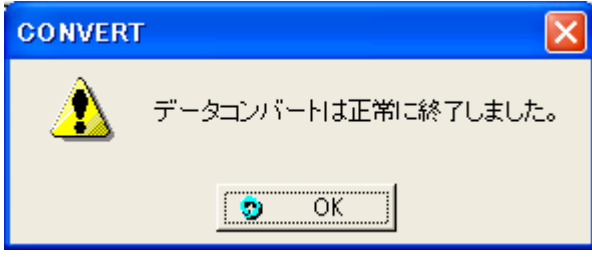

[OK] ボタンを押してコンバート処理を終了し、『大臣シリーズ』を起動して、コン バートされたデータを確認してください。